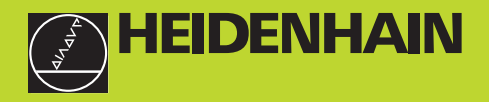

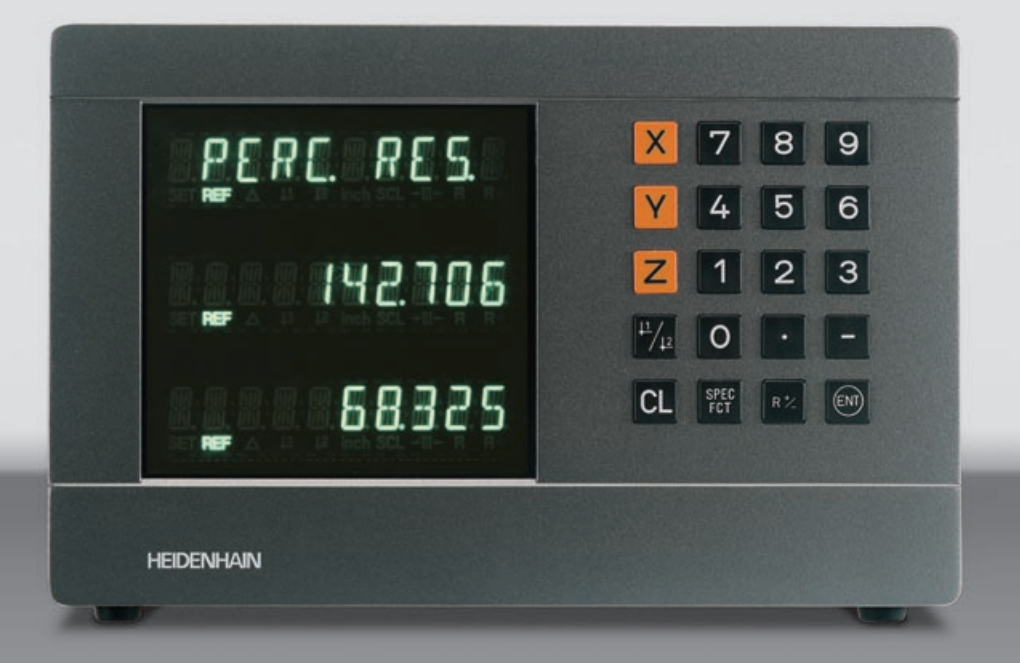

# **Manuale d'esercizio**

**ND 710 ND 750** 

# **Visualizzatori di quote per fresatrici**

**11/2000**

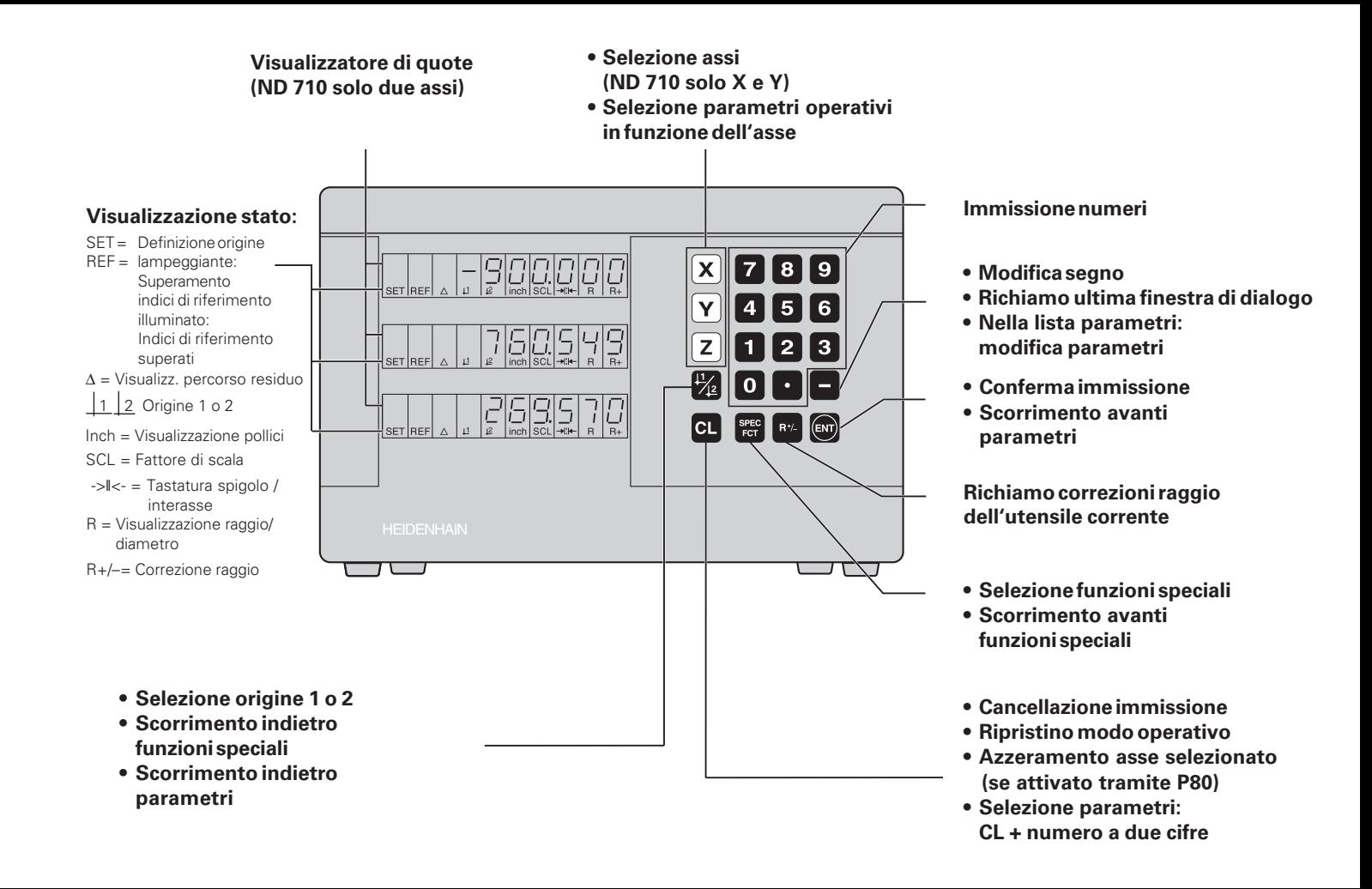

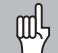

Il presente manuale è valido per i visualizzatori ND con le seguenti versioni software o superiori:

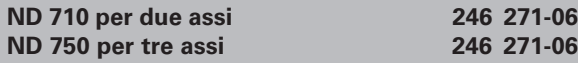

# **Attenersi alle istruzioni del presente manuale!**

Il presente manuale si divide in due parti:

# **Parte I: Manuale utente**

- Principi fondamentali per il posizionamento
- Funzioni ND

# **Parte II: Installazione e dati tecnici**

- Montaggio del visualizzatore ND sulla macchina
- Descrizione dei parametri operativi

# **Parte I Manuale utente**

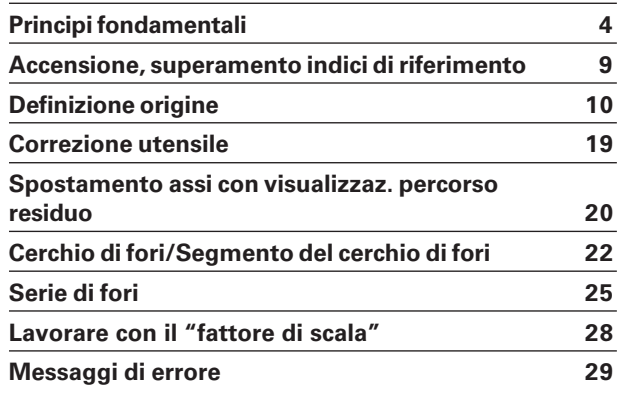

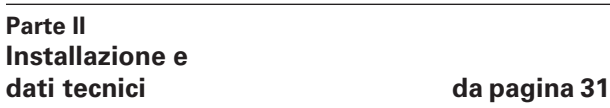

# <span id="page-3-0"></span>**Principi fondamentali**

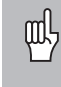

È possibile saltare questo capitolo, se sono già chiari i concetti di sistema di coordinate, quote incrementali e assolute, posizione nominale, posizione reale e percorso residuo.

# **Sistema di coordinate**

Per descrivere la geometria di un pezzo da lavorare, si utilizza un sistema di coordinate ortogonali, cosiddette cartesiane<sup>1)</sup>. Il sistema di coordinate cartesiane è costituito da tre assi perpendicolari tra loro X, Y e Z. Il punto di intersezione di questi tre assi viene definito **origine** o **punto zero** del sistema di coordinate.

Considerando gli assi delle coordinate come righe graduate con divisioni (di norma in millimetri), possono essere definiti punti nello spazio riferiti all'origine.

Per determinare posizioni su un pezzo, si immagini di porre il sistema di coordinate sul pezzo stesso.

Gli assi macchina coincidono con la direzione degli assi del sistema di coordinate, dove l'asse Z è di norma l'asse utensile.

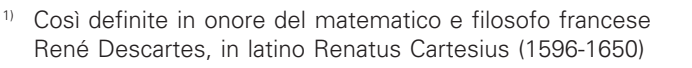

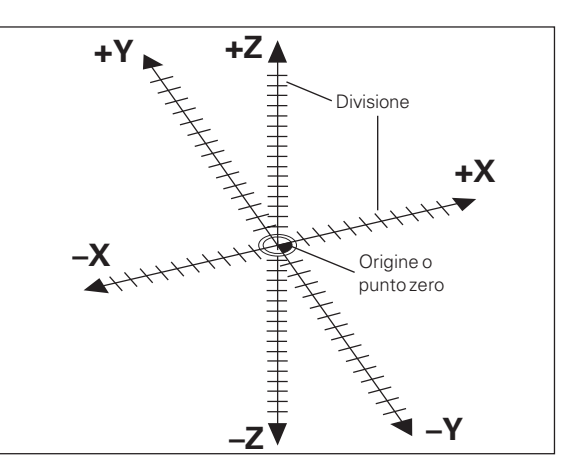

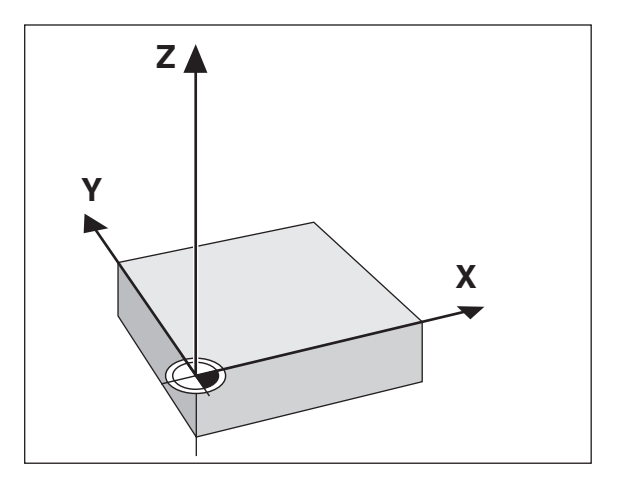

**4**

# Principi fondamentali **Principi fondamentali**

# **Definizione origine**

Il disegno del pezzo viene utilizzato come base per la lavorazione. Per poter convertire le quote del disegno in percorsi da traslare negli assi macchina X, Y e Z, ogni quota del disegno richiede un'origine sul pezzo, in quanto una posizione può essere definita soltanto in relazione ad un'altra posizione.

Il disegno del pezzo indica sempre **un**'" origine assoluta" (origine di quote assolute), ma può prevedere anche " origini relative" .

Lavorando con un visualizzatore di quote, "definire l'origine" significa correlare il pezzo e l'utensile in una posizione definita e quindi impostare le visualizzazioni degli assi sul valore corrispondente a tale posizione. Si ottiene così una correlazione fissa tra le posizioni reali degli assi e le posizioni visualizzate.

Con il visualizzatore di quote ND è possibile definire 2 origini assolute e salvarle nella memoria non volatile.

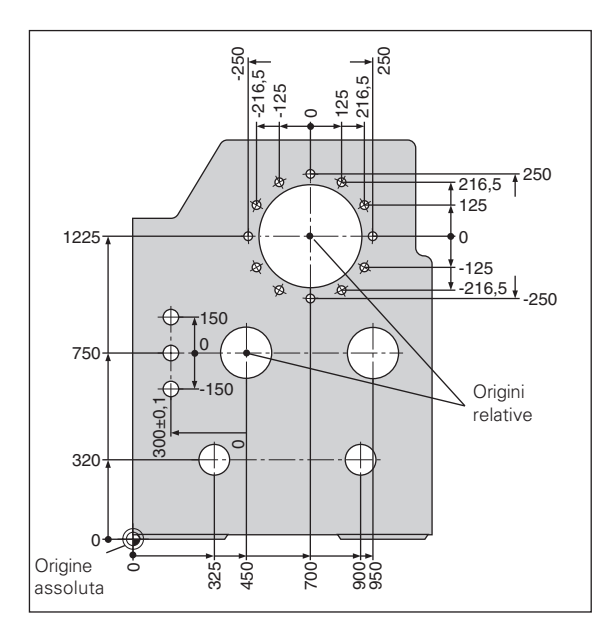

# **Posizioni assolute del pezzo**

Sul pezzo ogni posizione è definita in modo univoco dalle sue coordinate assolute.

**Esempio:** coordinate assolute della posizione 1:

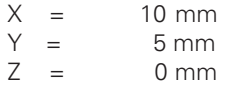

Se si procede in base ad un disegno del pezzo con quote assolute, spostare l 'utensile **sulle** coordinate.

# **Posizioni relative del pezzo**

Una posizione pu ò essere definita anche in relazione a una precedente posizione nominale. L 'origine di tale quota si trova quindi sulla precedente posizione nominale. Tali coordinate vengono definite **coordinate relative** o quote incrementali e vengono contrassegnate facendole precedere dalla lettera **I** .

Esempio: coordinata relativa della posizione 2 riferita alla posizione <sup>(1)</sup>:

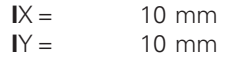

Se si lavora sulla base di un disegno con quote incrementali, spostare l'utensile **delle** quote indicate.

# **Segno per quote incrementali**

Una quota relativa ha il **segno positivo**, quando l 'asse viene spostato in direzione positiva, e il **segno negativo**, quando viene spostato in direzione negativa.

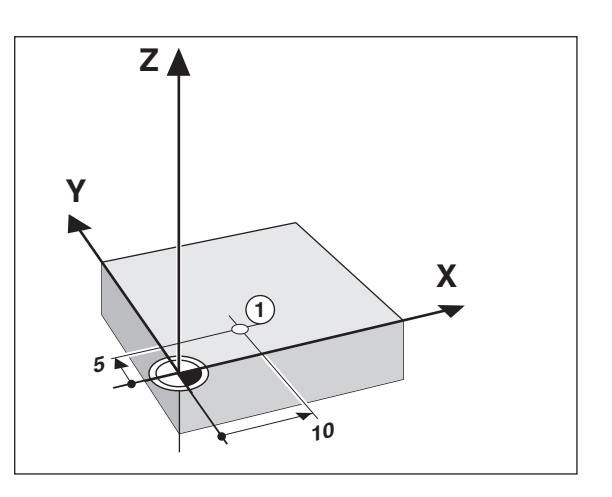

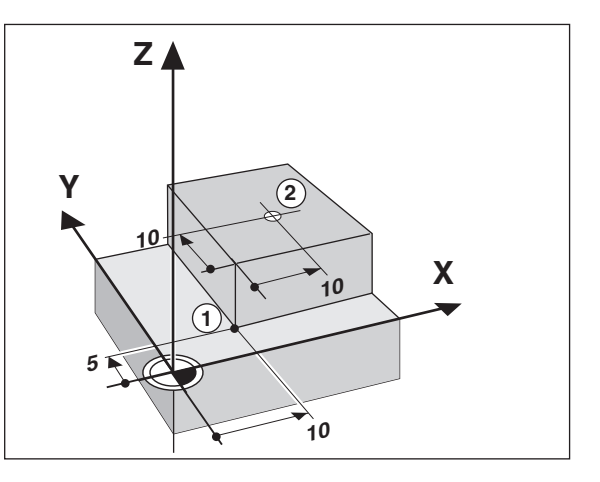

# **Posizione nominale, posizione reale e percorso residuo**

Le posizioni che l'utensile deve raggiungere vengono definite posizioni **nominali** (*S*). La posizione in cui si trova in quel momento l'utensile è definita posizione **reale** ((1)). La distanza dalla posizione nominale alla posizione reale viene definita percorso residuo  $(R)$ .

# **Segno per percorso residuo**

Se è attiva la visualizzazione percorso residuo, la posizione nominale diventa l'" origine relativa" (valore visualizzato 0). Il percorso residuo è quindi negativo, quando ci si sposta nella direzione positiva dell'asse, e positivo quando ci si sposta nella direzione negativa dell'asse.

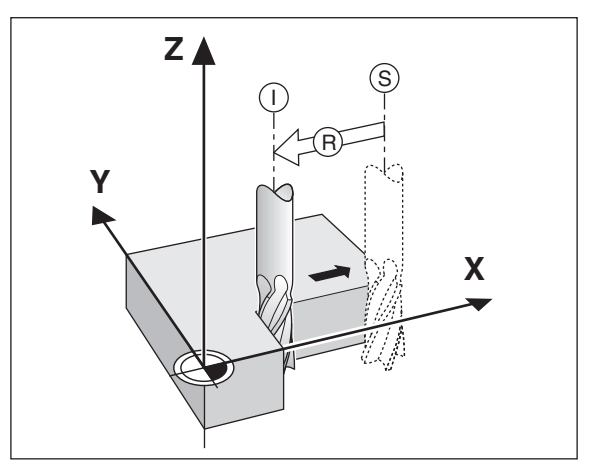

# **Sistemi di misura di posizione**

I sistemi di misura di posizione montati sulla macchina convertono i movimenti degli assi macchina in segnali elettrici. Il visualizzatore di quote ND elabora questi segnali, definisce la posizione reale degli assi macchina e la visualizza sotto forma di valore numerico.

In caso di interruzione dell'alimentazione viene persa l'assegnazione tra le posizioni degli assi macchina e le posizioni reali calcolate. Gli indici di riferimento dei sistemi di misura e il sistema di elaborazione degli indici di riferimento REF consentono all'unità ND di ripristinare tale correlazione dopo la sua accensione.

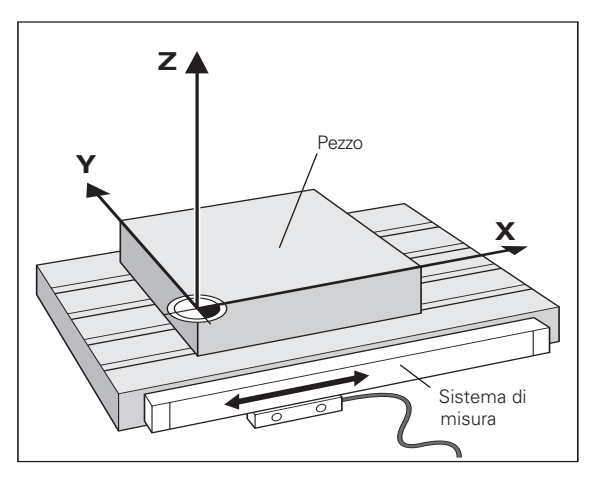

# **Indici di riferimento**

Le righe graduate dei sistemi di misura di posizione presentano uno o più indici di riferimento. Superando un indice di riferimento viene generato un segnale che identifica quella posizione come punto di riferimento (origine riga = origine macchina).

Al superamento di un indice di riferimento, il sistema di elaborazione degli indici di riferimento del visualizzatore di quote ND ricalcola la correlazione tra le posizioni della slitta asse e gli ultimi valori visualizzati impostati con la definizione origine. Se i sistemi di misura lineari dispongono di indici di riferimento **a distanza codificata,** è sufficiente traslare gli assi macchina di 20 mm al massimo per ripristinare l'origine.

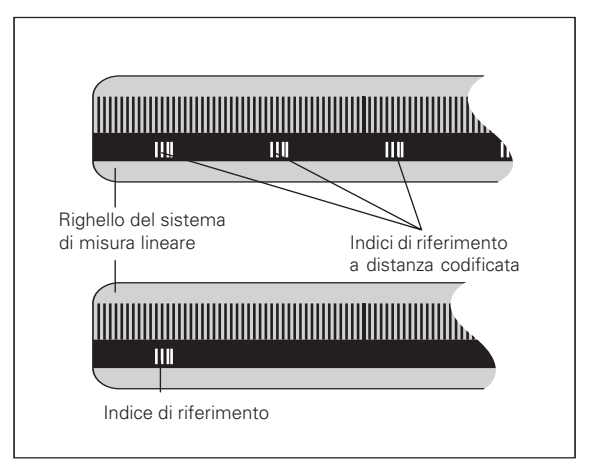

# <span id="page-8-0"></span>**Accensione, superamento indici di riferimento**

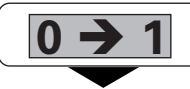

Accendere l 'unit à (interruttore sul retro). Sull 'indicatore di stato lampeggia l'indicazione REF.

**ENT...CL**

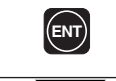

Confermare il superamento indici di riferimento. REF si illumina. Il punto decimale lampeggia.

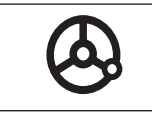

Superare gli indici di riferimento in tutti gli assi (in qualsiasi sequenza). Ogni display asse si attiva superando il proprio indice di riferimento.

Superando gli indici di riferimento, nella memoria non volatile viene memorizzata l 'ultima correlazione definita tra le posizioni slitta asse e i valori visualizzati per origine 1 e 2.

Se si decide di non superare gli indici di riferimento (cancellando il messaggio ENT ... CL con il tasto CL), la correlazione definita va persa in caso di interruzione dell'alimentazione o di spegnimento dell'unità.

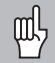

Se si desidera utilizzare la compensazione errore asse non lineare, è necessario superare gli indici di riferimento (vedi "Compensazione errore asse non lineare").

# <span id="page-9-0"></span>**Definizione origine**

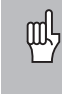

Se si desidera memorizzare le origini nella memoria non volatile, è necessario superare prima gli indici di riferimento.

Una volta superato REF, è possibile reimpostare le origini oppure attivare quelle presenti.

Tramite il parametro P70 è possibile selezionare:

- Due origini: visualizzazione dell'origine selezionata tramite  $|1 \circ |2 \rangle$
- Nove origini: visualizzazione dell'origine selezionata nell'asse più basso tramite d1 - d9.

Per impostare le origini è possibile scegliere tra diverse procedure:

Tastatura dello spigolo del pezzo con l'utensile e quindi impostazione dell'origine desiderata, tastatura di due spigoli e impostazione dell'interasse come origine oppure tastatura della parete interna di un cerchio e impostazione del centro del cerchio come origine (vedi esempi). I dati dell'utensile utilizzato vengono considerati automaticamente (vedi " Correzione utensile" )

L'origine impostata viene richiamata nel seguente modo.

In P70 sono impostate due origini:

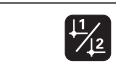

Selezionare l'origine 1 o 2.

In P70 sono impostate nove origini:

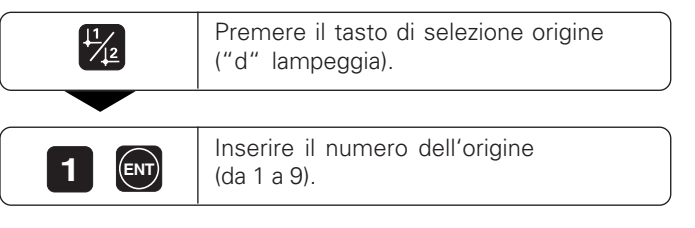

# **Definizione origine mediante tastatura del pezzo con l'utensile**

Con i visualizzatori di quote ND sono disponibili le seguenti funzioni di tastatura:

- " TASTARE SPIGOLO Definizione dello spigolo del pezzo come origine.
- " TASTARE INTERASSE " Definizione dell 'interasse tra due spigoli del pezzo come origine.
- " TASTARE CERCHIO Definizione del centro del cerchio come origine.

Le funzioni di tastatura sono disponibili in modalit à SPEC FCT.

Le funzioni " TASTARE SPIGOLO " , " TASTARE INTERASSE " e " TASTARE CERCHIO " sono descritte nelle pagine seguenti.

# **Definizione origine con l 'utensile**

# **Esempio:**

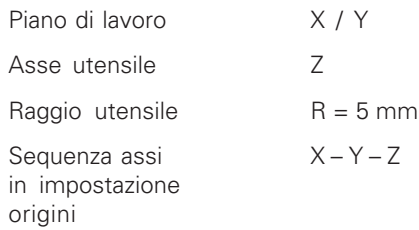

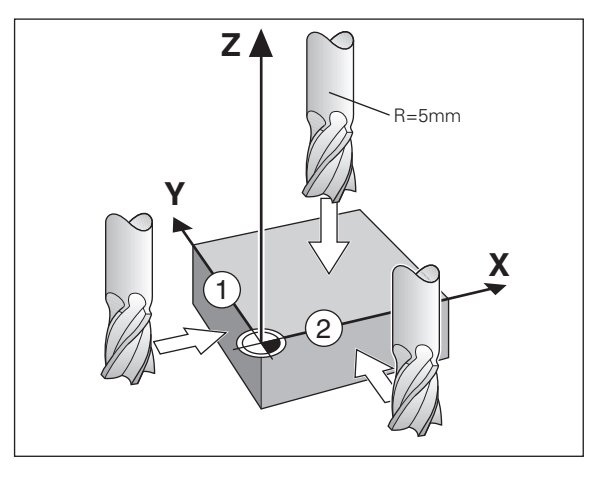

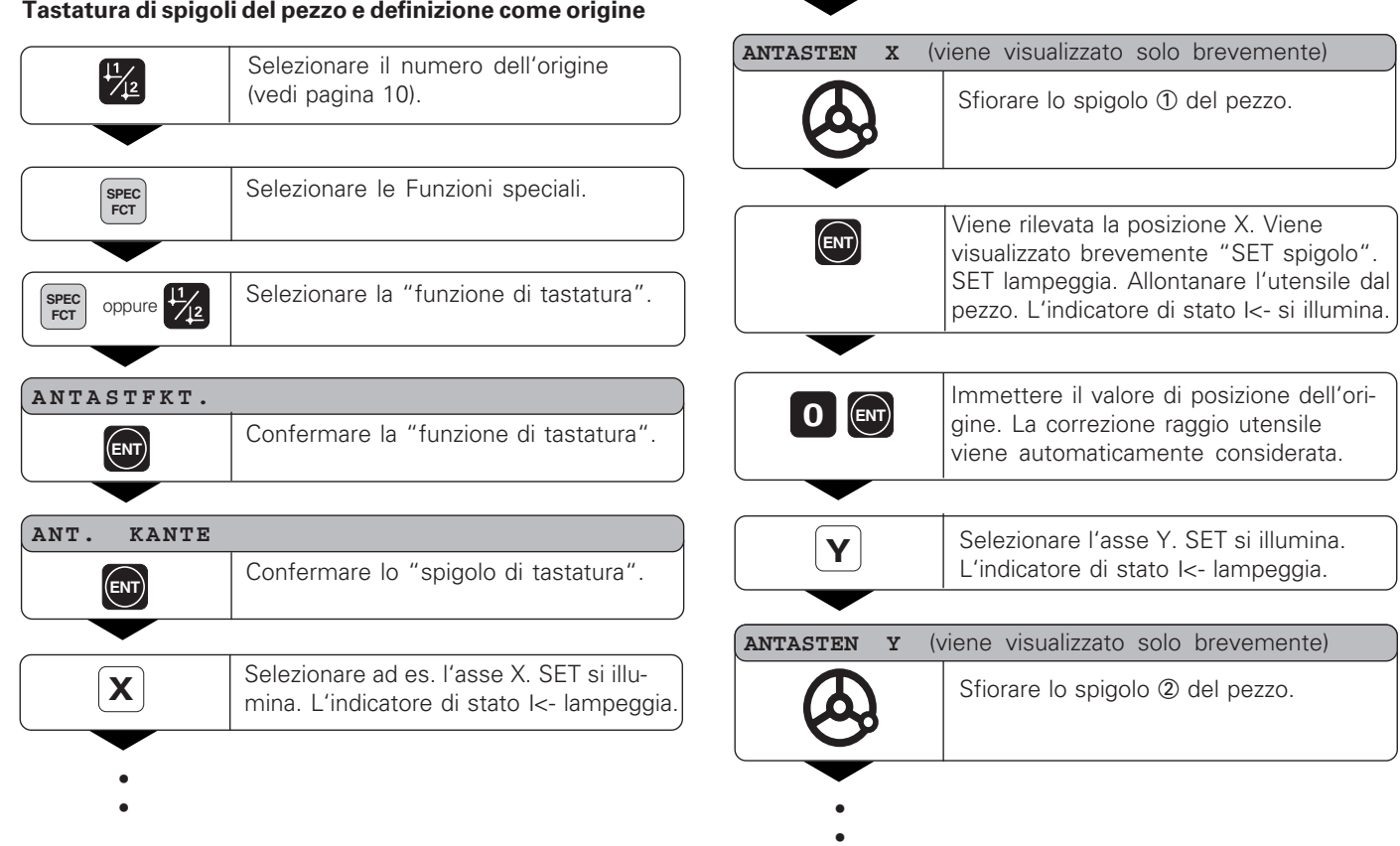

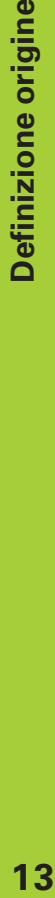

Immettere il valore di posizione

dalla funzione di tastatura.

Una volta impostata l'origine, uscire

**d**<br>**dell'origine nell'asse Z.** 

**SPEC**<br>**FCT** 

**FCT** oppure **CL** 

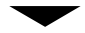

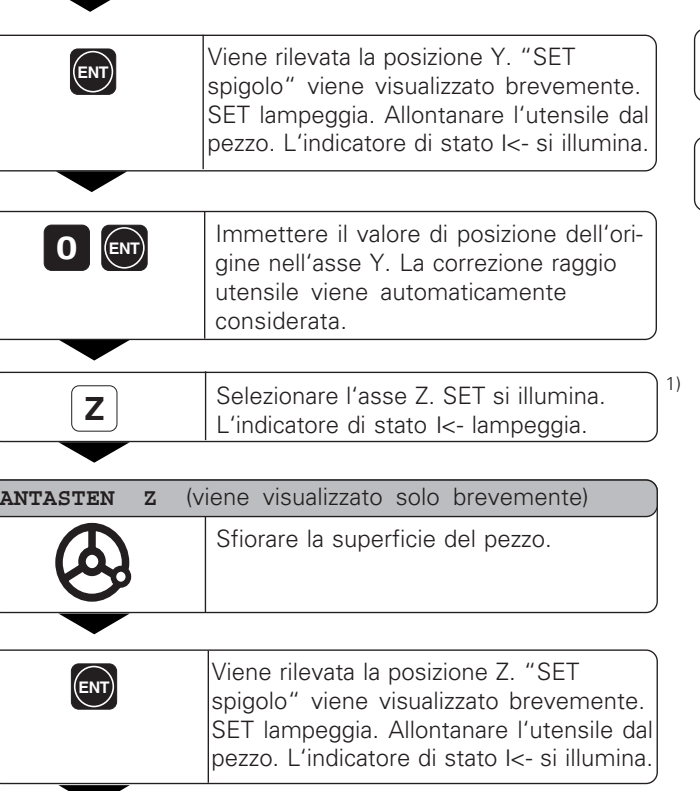

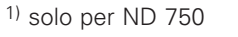

• •

#### **Tastatura degli spigoli del pezzo e definizione dell'interasse come origine**

Gli spigoli tastati devono essere paralleli all'asse Y. Per tutti gli interassi compresi tra due spigoli è possibile procedere come descritto di seguito.

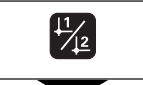

Selezionare il numero dell'origine (vedi pagina 10).

Selezionare la " funzione di tastatura".

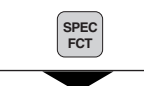

Selezionare le Funzioni speciali.

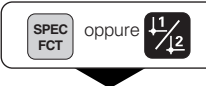

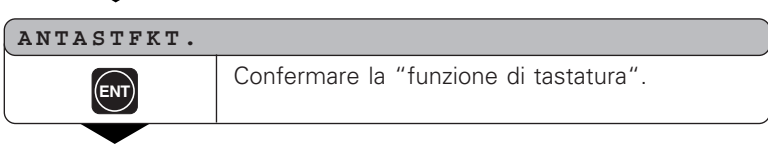

- •
- •
- •

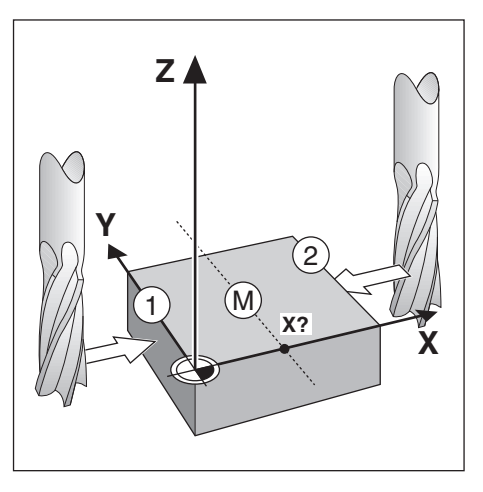

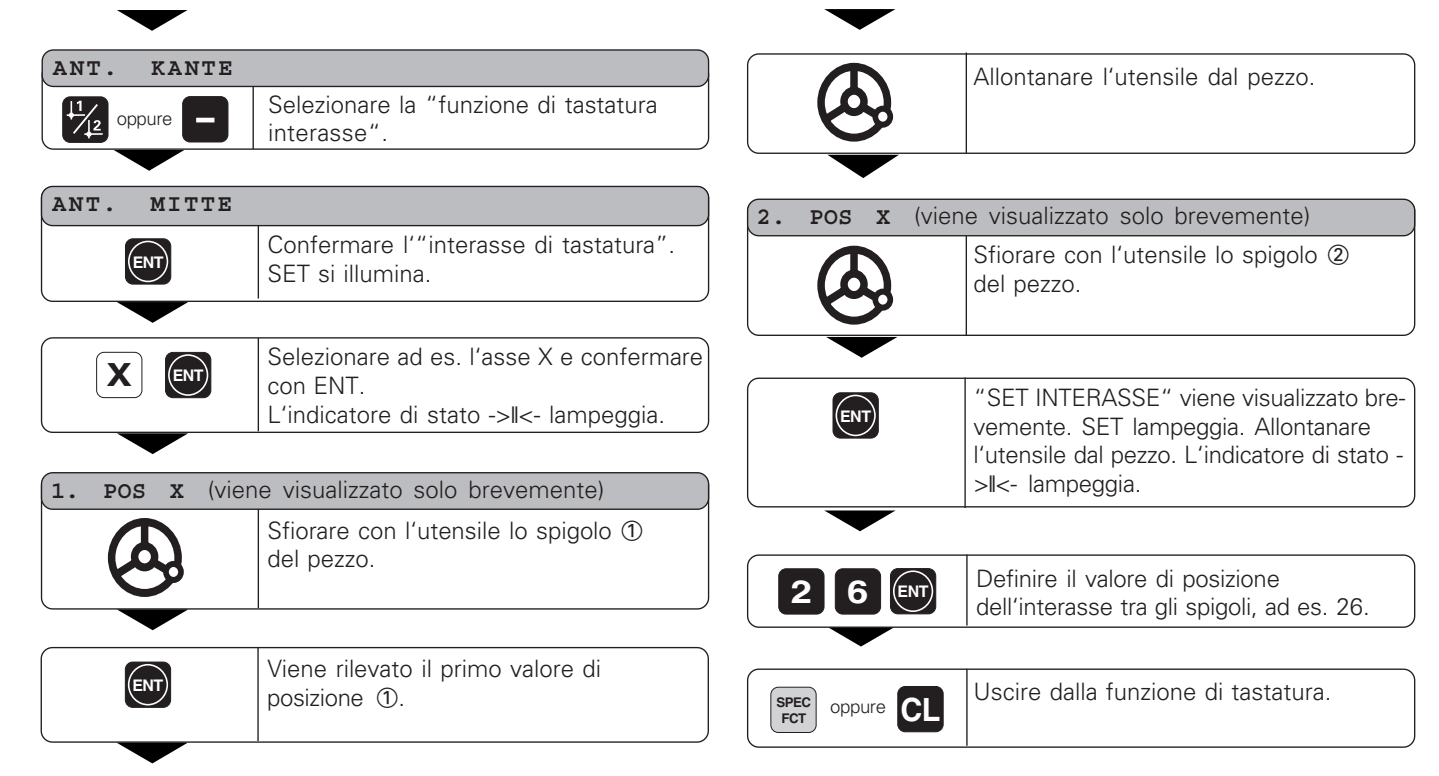

- •
- 
- •
- •

# **Tastatura della parete interna del cerchio e definizione del centro del cerchio come origine**

Per determinare il centro del cerchio è necessario tastare 4 punti che devono trovarsi nel piano X/Y.

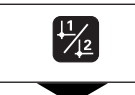

Selezionare il numero dell'origine (vedi pagina 10).

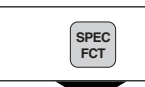

Selezionare le Funzioni speciali.

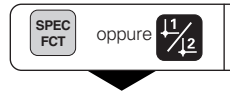

Selezionare la " funzione di tastatura".

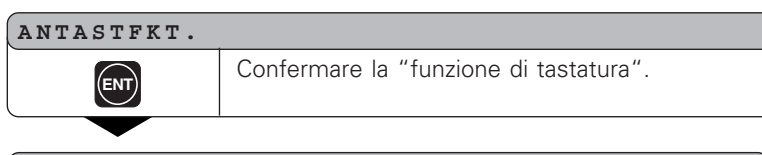

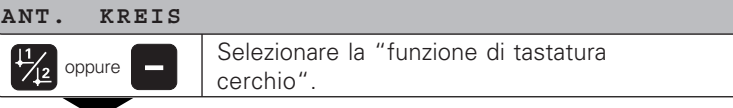

- •
- 
- •
- •

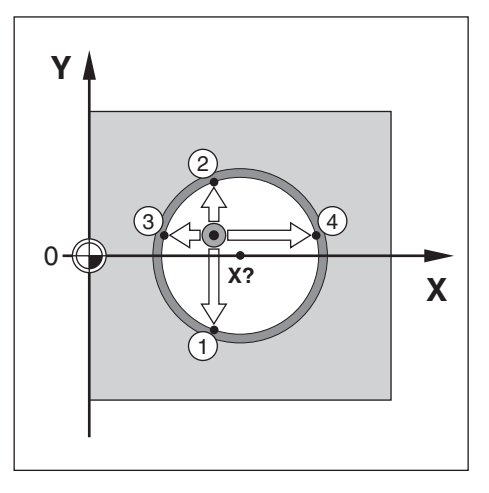

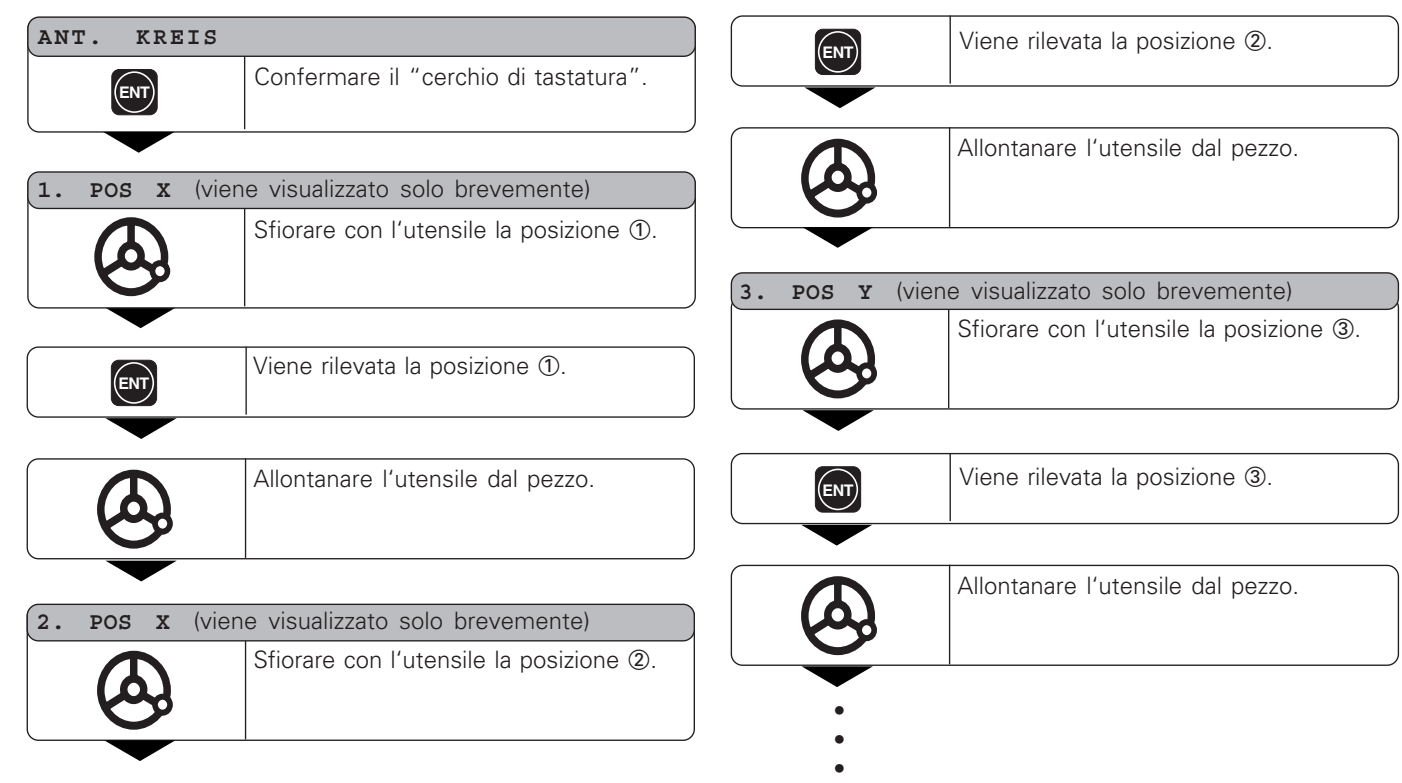

- •
- •
- 
- •

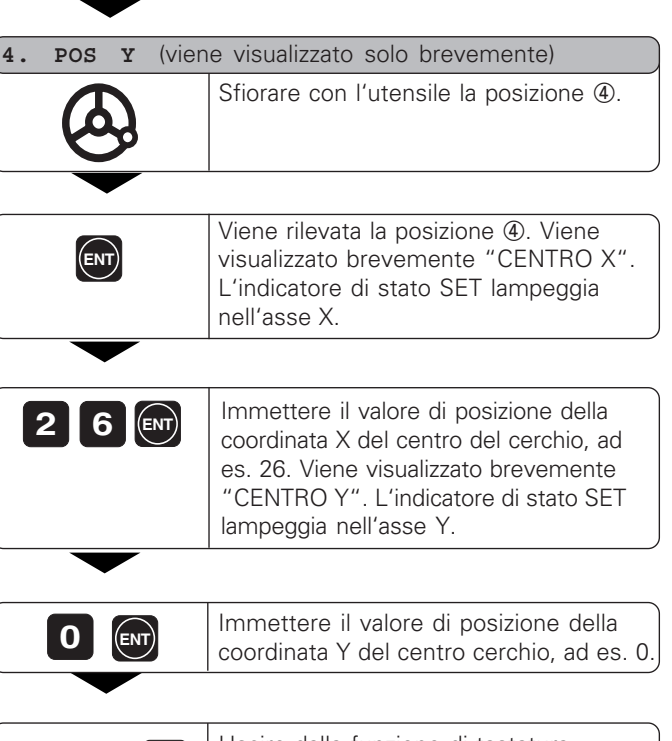

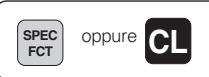

Uscire dalla funzione di tastatura.

# Correzione utensile **19Correzione utensile**

# <span id="page-18-0"></span>**Correzione utensile**

Per l 'utensile corrente è possibile inserire l 'asse, la lunghezza e il diametro dell 'utensile.

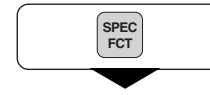

Selezionare le Funzioni speciali.

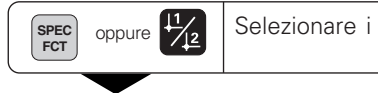

" dati utensile " .

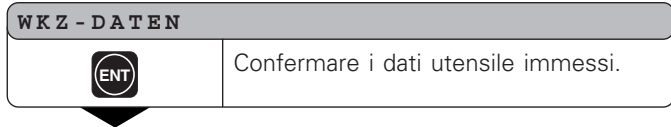

# **WKZ-DURCHM.**

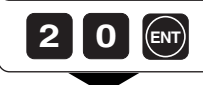

**2 0 ENT** ad es 20 mm e confermare con ad es. 20 mm, e confermare con ENT.

#### **WKZ-LAENGE**

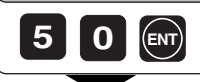

•••

1) solo per ND 750

Inserire la lunghezza dell 'utensile, ad es. 50 mm, e confermare con ENT. 1)

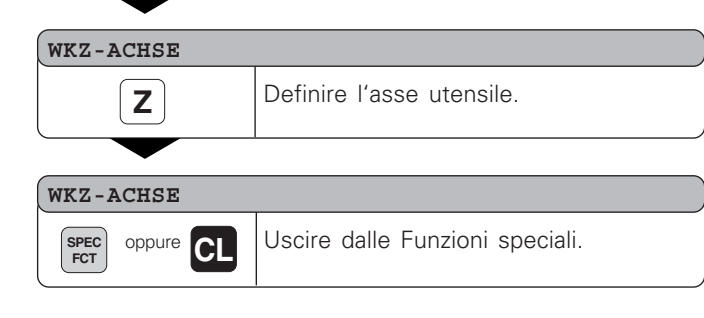

# <span id="page-19-0"></span>**Spostamento assi con visualizzazione percorso residuo**

Il visualizzatore indica di default la posizione reale dell'utensile. Tuttavia è spesso più utile visualizzare il percorso residuo rispetto alla posizione nominale. Per il posizionamento è quindi sufficiente spostare l'asse fino a visualizzare il valore zero.

Nella visualizzazione percorso residuo è possibile inserire le coordinate assolute. Se attiva, viene considerata la correzione raggio.

# **Esempio applicativo: fresatura spallamento con "passaggio per lo zero"**

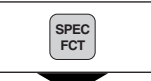

Selezionare le Funzioni speciali.

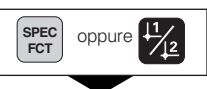

Selezionare la " visualizzazione percorso residuo" .

# **RESTWEG**

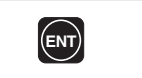

Confermare il percorso residuo. Il simbolo ∆ si illumina. **ENT**

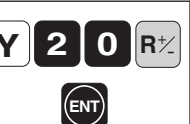

• • • Selezionare l'asse, inserire il valore nominale, ad es. 20 mm, selezionare la correzione raggio R+ e confermare con ENT.

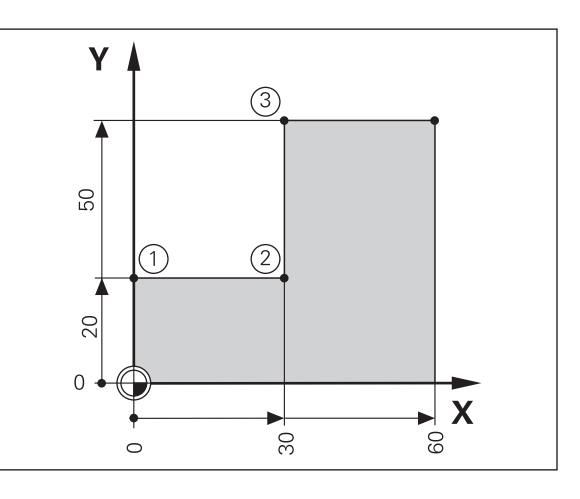

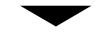

Spostare l 'asse macchina fino a visualizzare il valore zero 1 .

**X 3**  $R\frac{1}{2}$  $R^{\n}$ 

**0** Selezionare l'asse, inserire il valore<br>
nominale, ad es. 30 mm, selezionare Selezionare l'asse, inserire il valore la correzione raggio R – e confermare ENT) | **ENT.**<br> **CON ENT.** 

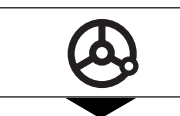

Spostare l 'asse macchina fino a visualizzare il valore zero 2 .

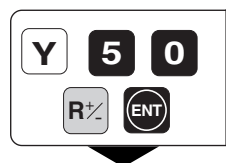

Selezionare l 'asse, inserire il valore nominale, ad es. 50 mm, selezionare la correzione raggio R+ e confermare con ENT.

Spostare l 'asse macchina fino a visualizzare il valore zero 3.

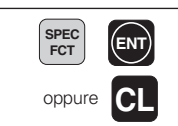

Disattivare la visualizzazione percorso residuo.

# <span id="page-21-0"></span>**Cerchio di fori/Segmento del cerchio di fori**

Il visualizzatore di quote ND consente di realizzare in maniera semplice e rapida cerchi di fori e segmenti di tali circonferenze. I valori da inserire vengono richiesti nel dialogo.

Ciascun foro pu ò essere posizionato mediante il " passaggio per lo zero " . A tale scopo è necessario inserire i seguenti valori:

- Numero di fori (max. 999)
- Centro del cerchio
- Raggio del cerchio
- Angolo iniziale del primo foro
- Passo angolare tra i fori (solo per segmenti del cerchio di fori)
- Profondità di foratura

# **Esempio:**

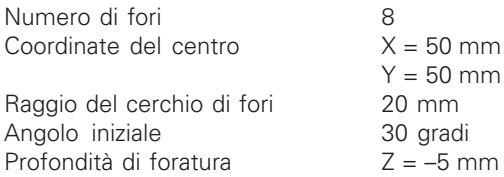

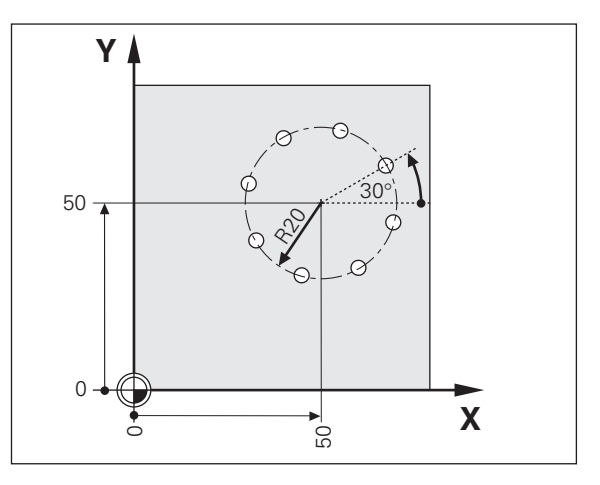

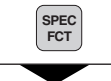

Selezionare le Funzioni speciali.

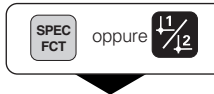

Selezionare " Cerchio di fori".

# **LOCHKREIS**

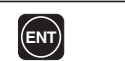

**ENT** Confermare "Cerchio di fori".

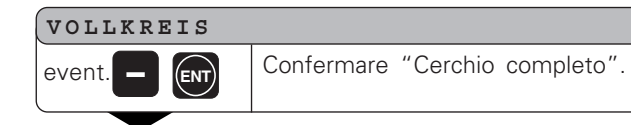

# **LOCHANZAHL**

**ENT**

**8 IDENT ENT EXECUTE: EXECUTE: EXECUTE: EXECUTE: EXECUTE: EXECUTE: EXECUTE: EXECUTE: EXECUTE: EXECUTE: EXECUTE: EXECUTE: EXECUTE: EXECUTE: EXECUTE: EXECUTE: EXECUTE: EXECUTE: EXECU** e confermare con ENT.

- •
- 
- •
- •

# **MITTE X**

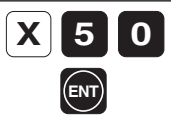

Inserire la coordinata X del centro del cerchio, ad es. 50 mm, e confermare con ENT.

# **MITTE Y**

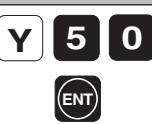

Inserire la coordinata Y del centro del cerchio, ad es. 50 mm, e confermare con ENT.

# **RADIUS**

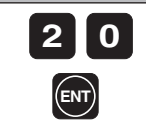

Inserire il raggio del cerchio di fori, ad es. 20 mm, e confermare con ENT.

# **STARTWKL**

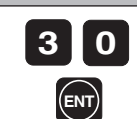

• • • Inserire l'angolo iniziale del primo foro, ad es. 30° , e confermare con ENT.

#### **BOHRTIEFE**

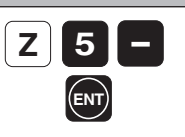

Inserire la profondità di foratura, ad es. -5 mm, e confermare con ENT.

1)

# **START**

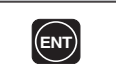

**ENT** Avviare la visualizzazione della posizione dei fori.

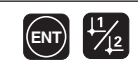

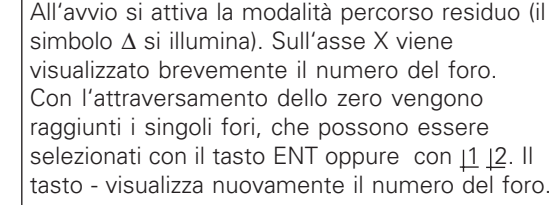

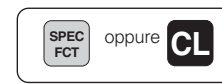

**SPEC** Uscire dalla funzione Cerchio di fori.

1) solo per ND 750

# <span id="page-24-0"></span>**Serie di fori**

Anche le serie di fori possono essere realizzate in maniera semplice e rapida con il visualizzatore di quote ND. I valori da inserire vengono richiesti nel dialogo.

Ciascun foro pu ò essere posizionato mediante il " passaggio per lo zero " . A tale scopo devono essere inseriti i seguenti valori:

- Coordinate del 1 ° foro
- Numero di fori della serie (max. 999)
- Distanza tra i fori
- Angolo tra la serie di fori e l'asse di riferimento
- Profondità di foratura
- Numero di serie di fori (max. 999)
- Distanza tra le serie di fori

# **Esempio:**

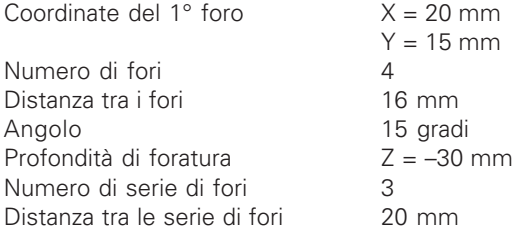

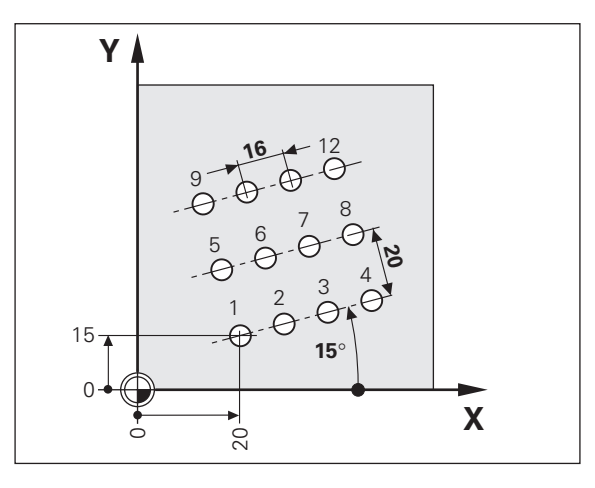

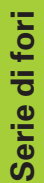

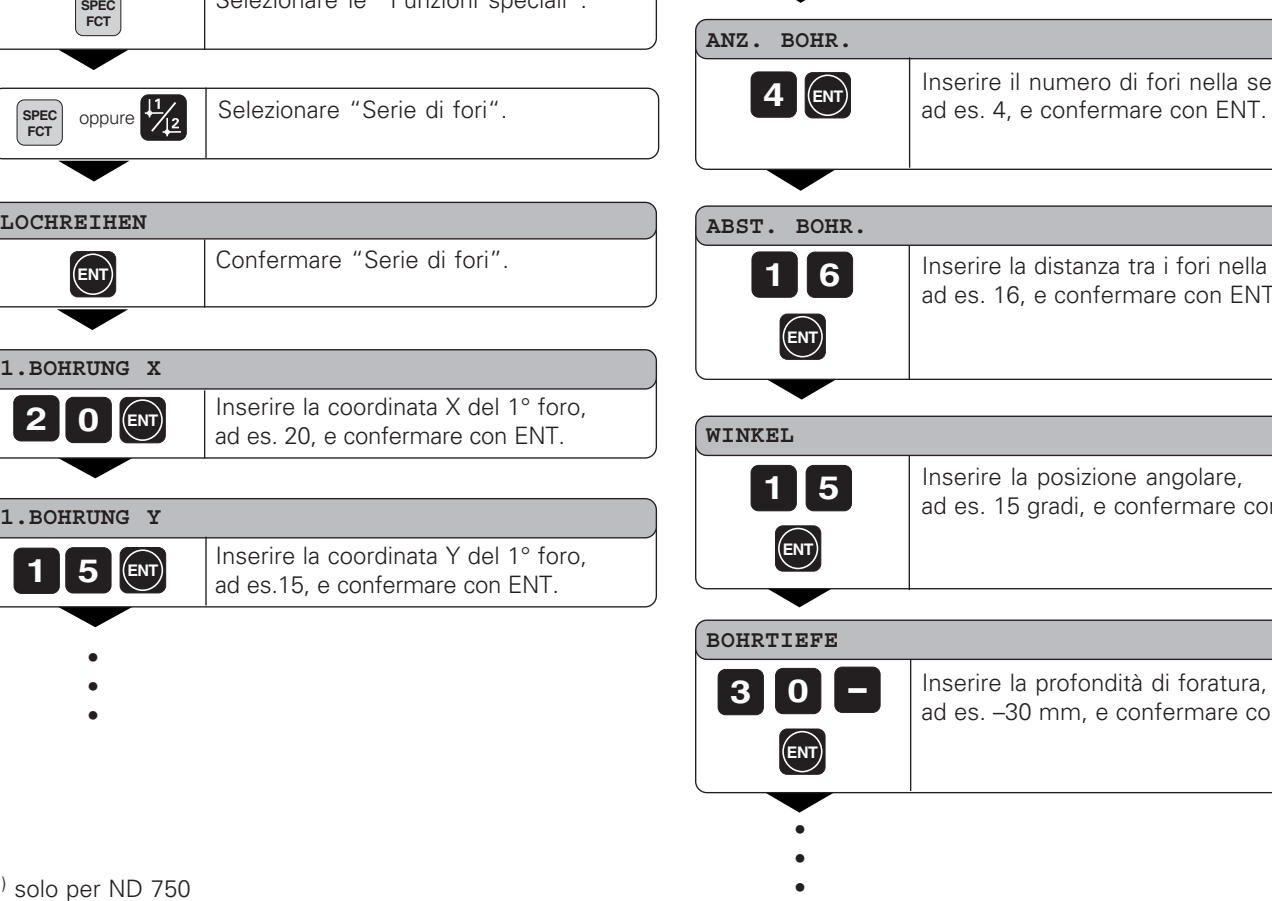

**SPEC** Selezionare le " Funzioni speciali" .

# la distanza tra i fori nella serie, 6, e confermare con ENT. la posizione angolare, gradi, e confermare con ENT.

numero di fori nella serie,

la profondità di foratura, 30 mm, e confermare con ENT. 1)

# **ANZ. REIH**

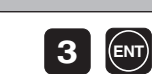

Inserire il numero di serie, ad es. 3, e confermare con ENT.

#### **ABST. REIH**

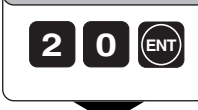

Inserire la distanza tra le serie, ad es. 20, e confermare con ENT.

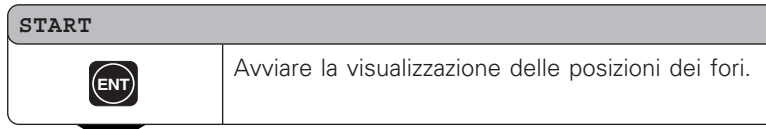

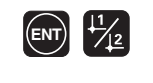

All 'avvio si attiva la modalit à percorso residuo (il simbolo ∆ si illumina). Sull 'asse X viene visualizzato brevemente il numero del foro. Con l 'attraversamento dello zero vengono raggiunti i singoli fori, che possono essere selezionati con il tasto ENT oppure con 11 2. Il tasto - visualizza nuovamente il numero del foro.

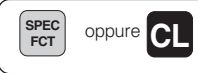

**SPEC** oppure **CL** Uscire dalla funzione Serie di fori.

# <span id="page-27-0"></span>**Lavorare con il "fattore di scala"**

La funzione " Fattore di scala" consente di aumentare o ridurre il valore visualizzato relativamente all'effettiva distanza percorsa. I valori visualizzati vengono modificati simmetricamente all'origine.

Il fattore di scala viene definito per ciascun asse nel parametro 12 e attivato o disattivato nel parametro 11 per tutti gli assi (vedi " Parametri operativi").

Esempio di ingrandimento di un pezzo:

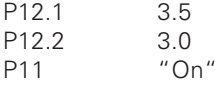

Ne risulta un ingrandimento del pezzo come illustrato nella figura riportata a lato:

1 mostra le dimensioni originali, 2 è l'ingrandimento per l'asse specifico.

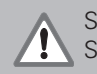

Se è attivo un fattore di scala, sull'indicatore di stato si illumina SCL!

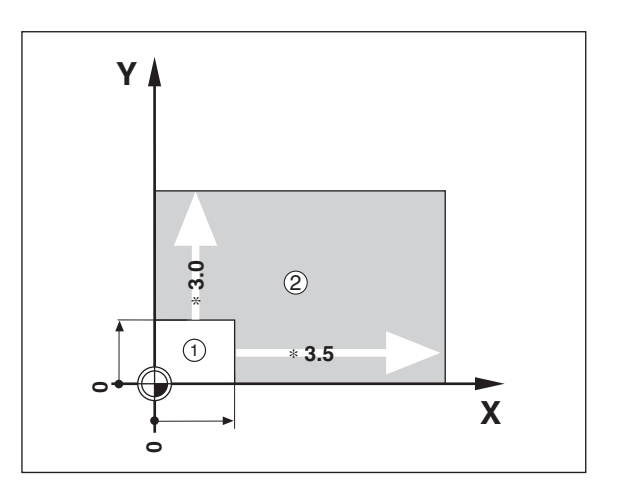

# <span id="page-28-0"></span>**Messaggi di errore**

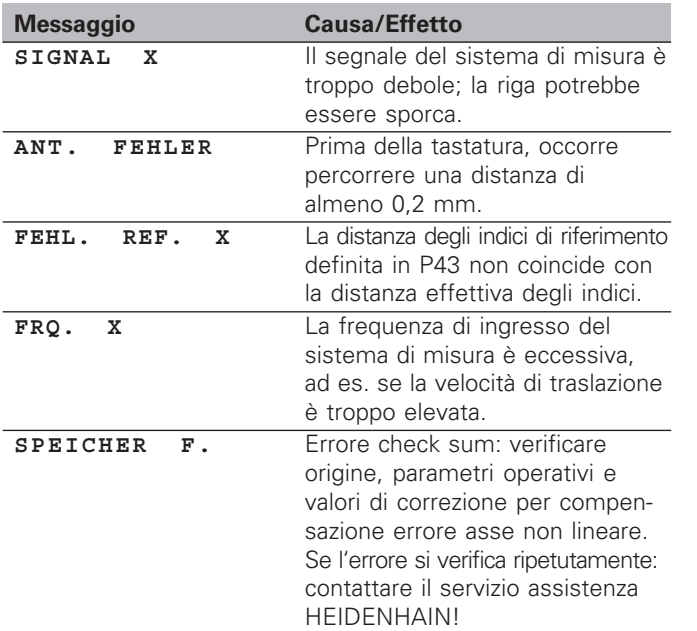

# **Cancellazione dei messaggi di errore:**

Dopo aver eliminato la causa dell'errore:

➤ Premere il tasto CL.

# <span id="page-29-0"></span>**Parte II Installazione e dati tecnici**

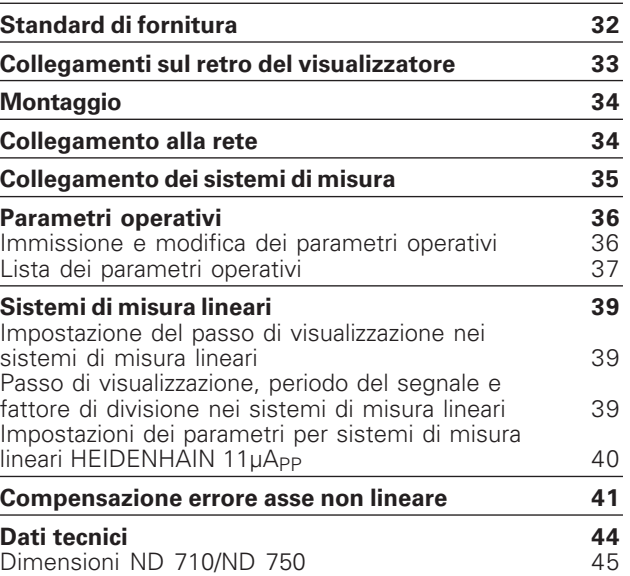

# <span id="page-30-0"></span>**Standard di fornitura**

- **ND 710** per 2 assi oppure
- **ND 750** per 3 assi
- **Connettore di rete** Id.-Nr. 257 811-01
- **Manuale d'esercizio**

# **Accessori**

• **Base orientabile** per il montaggio sulla parte inferiore dell'unità Id.-Nr. 281 619-01

<span id="page-31-0"></span>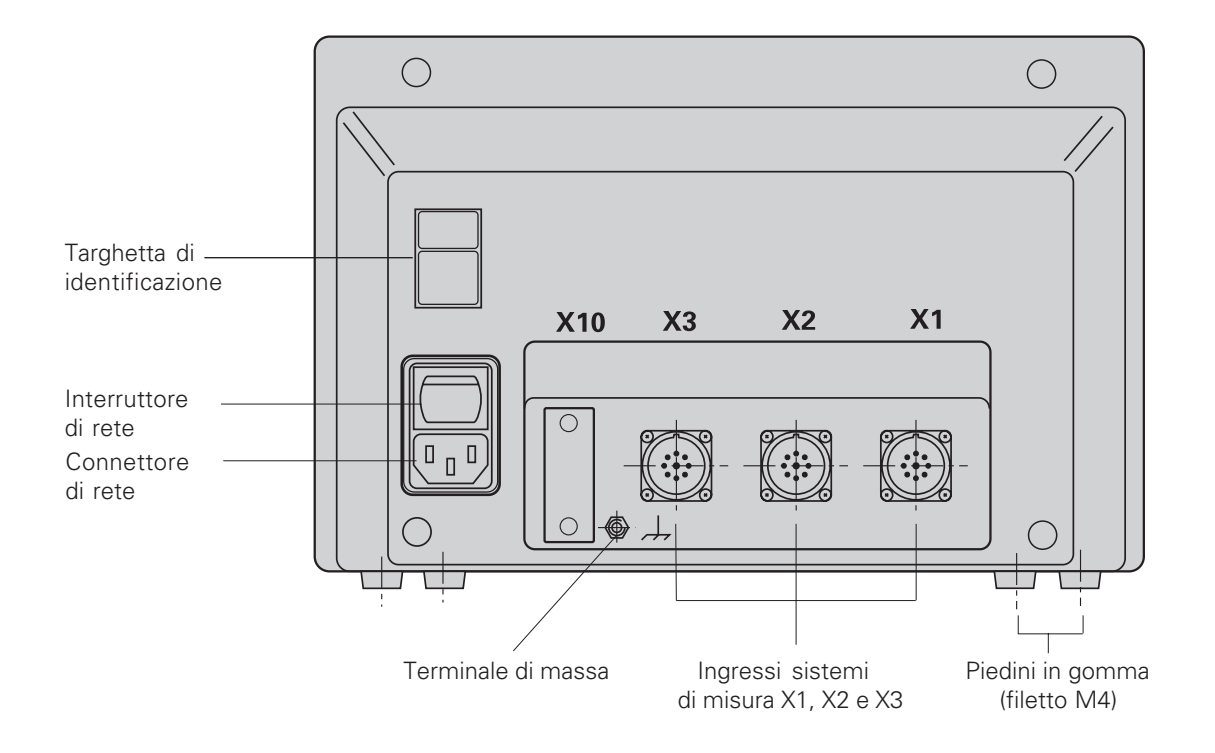

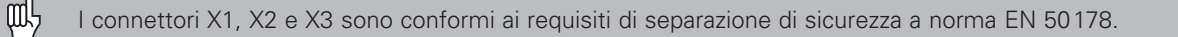

# <span id="page-32-0"></span>**Montaggio**

# **ND 710/ND 750**

Per montare il visualizzatore sul supporto, utilizzare i fori filettati M4 dei piedini in gomma nella parte inferiore dell'unità. È inoltre possibile montare il visualizzatore su una base orientabile opzionale.

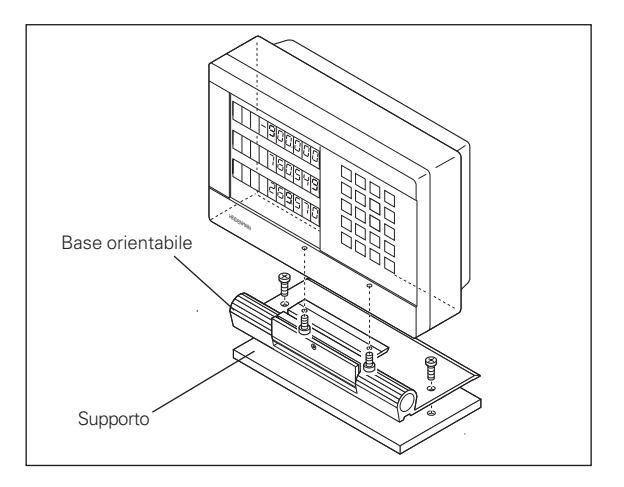

# **Collegamento alla rete**

Cavi attivi: Massa di protezione:  $\bigoplus$ 

**Tensione di alimentazione:** da 100  $\sqrt{$  a 240 $\sqrt{$  (da -15  $\%$  a +10  $\%$ ) da 50 Hz a 60 Hz (± 2 Hz)

Non è necessario un commutatore di rete.

- **Pericolo di scosse elettriche!**
	- Collegare il conduttore di terra. Assicurarsi che non ci siano interruzioni.

 $\mathcal{N}$ 

• Prima di aprire lo chassis staccare la spina di alimentazione.

Per aumentare l'immunità ai disturbi si consiglia di collegare il terminale di massa sul retro dell'unità alla massa centrale della macchina (sezione minima 6 mm2).

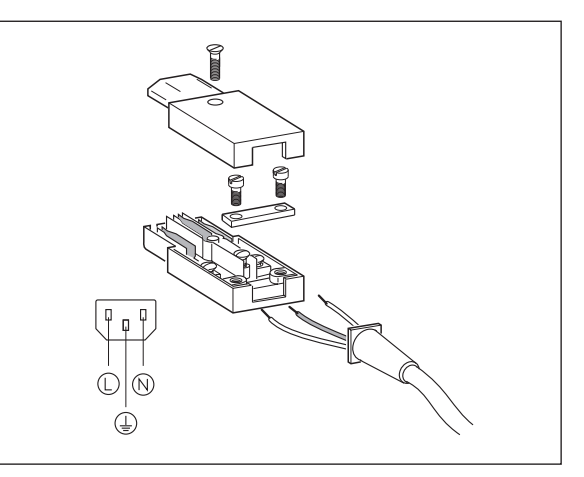

ЩĻ

# <span id="page-33-0"></span>**Collegamento dei sistemi di misura**

Al visualizzatore di quote è possibile collegare tutti i sistemi di misura lineari HEIDENHAIN con segnali in corrente sinusoidali (da 7 µApp a 16 µAPP) e indici di riferimento singoli o a distanza codificata.

# **Assegnazione degli ingressi dei sistemi di misura per i visualizzatori:**

Ingresso sistema di misura X1 per asse X Ingresso sistema di misura X2 per asse Y Ingresso sistema di misura X3 per asse Z (solo ND 750)

# **Sistema di monitoraggio**

Il visualizzatore di quote dispone di un sistema di monitoraggio per controllare l'ampiezza e la frequenza dei segnali del sistema di misura. Se viene riscontrato un segnale errato, viene visualizzato uno dei seguenti messaggi di errore:

SIGNAL X FRQ. X

Il sistema di monitoraggio si attiva con il parametro P45.

Se si utilizzano sistemi di misura lineari con indici di riferimento a distanza codificata, il sistema di monitoraggio controlla anche se la distanza degli indici di riferimento definita nel parametro P43 corrisponde alla distanza effettiva. In caso contrario viene visualizzato il seguente messaggio di errore:

FEHL. REF. X

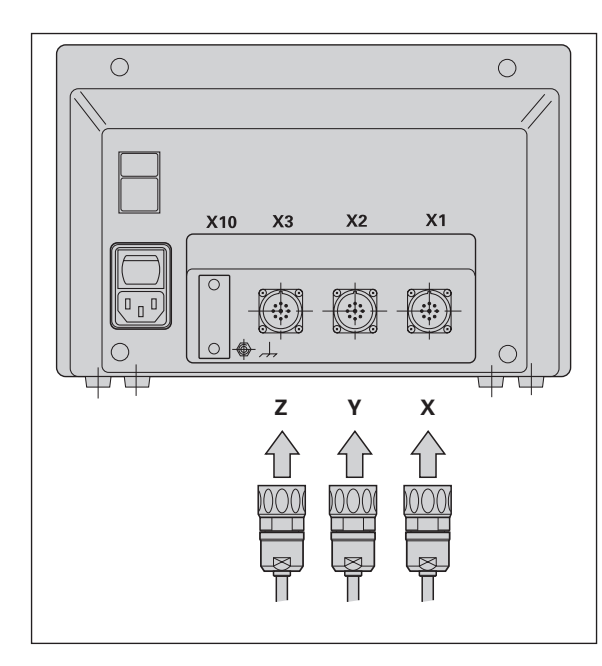

# <span id="page-34-0"></span>**Parametri operativi**

I parametri operativi consentono di modificare le caratteristiche di funzionamento del visualizzatore di quote ND e di elaborare i segnali del sistema di misura. I parametri operativi modificabili dall'operatore addetto alla macchina vengono richiamati con il tasto SPEC FCT e la finestra di dialogo "PARAMETRI" (sono indicati nella lista dei parametri). La lista completa dei parametri operativi può essere visualizzata soltanto nella finestra di dialogo "CODICE" immettendo il valore 9 51 48.

I parametri operativi sono contraddistinti dalla lettera P e da un numero, ad es. **P11**. La denominazione dei parametri viene visualizzata nell'indicatore X alla selezione del parametro con i tasti ORIGINE e ENT. Nell'indicatore Y viene visualizzata la programmazione del parametro.

Alcuni parametri operativi presentano valori separati per ogni asse e sono contraddistinti anche da un indice supplementare da uno a tre per l'**ND 750** e da uno a due per l'**ND 710**.

**Esempio:** P12.1 Fattore di scala, asse X P12.2 Fattore di scala, asse Y P12.3 Fattore di scala, asse Z (solo ND 750)

parametri operativi sono già predefiniti al momento della fornitura del visualizzatore ND. Tali predisposizioni sono **evidenziate in grassetto** nella lista dei parametri.

# **Immissione e modifica dei parametri operativi**

# **Richiamo dei parametri operativi**

- ➤ Premere il tasto SPEC FCT.
- ► Premere il tasto SPEC FCT o  $\frac{1}{2}$  , fino a visualizzare "PARAMETRI" nell'indicatore X.
- ➤ Confermare con il tasto ENT.

# **Selezione dei parametri operativi protetti**

- Selezionare con il tasto  $\boxed{1}$   $\boxed{2}$  il parametro utente P00 CODICE.
- ➤ Inserire il numero codice 9 51 48.
- ➤ Confermare con il tasto ENT.

# **Scorrimento della lista dei parametri operativi**

- ➤ Scorrimento avanti: premere il tasto ENT.
- Scorrimento indietro: premere il tasto  $1\overline{2}$ .

# **Modifica dei parametri operativi**

➤ Premere il tasto MENO o inserire il valore corrispondente e confermare con ENT.

# **Correzione di un valore immesso**

➤ Premere il tasto CL: viene ripristinato l'ultimo valore attivo visualizzato nella riga di immissione.

# **Uscita dai parametri operativi**

➤ Premere il tasto SPEC FCT o CL.

# <span id="page-35-0"></span>**Lista dei parametri operativi**

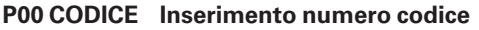

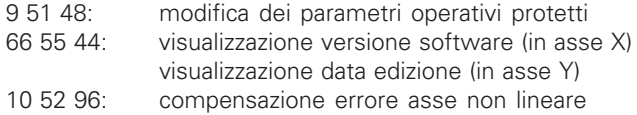

# **P1 Sistema di misura** 1)

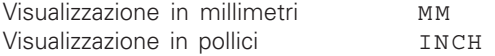

# **P3.1 - P3.3 Visualizzazione raggio/diametro** 1)

Visualizzaz. valore di pos. come raggio **RADIUS** Visualizzaz. valore di pos. come diametro DURCHMESS.

# **P11 Attivazione fattore di scala** 1)

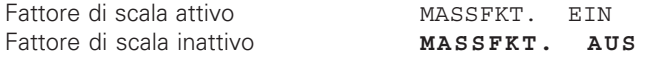

# **P12.1 - P12.3 Impostazione fattore di scala** 1)

Inserire il fattore di scala per ogni asse: Valore > 1: ingrandimento del pezzo Valore = 1: pezzo a grandezza reale Valore < 1: riduzione del pezzo Campo di immissione: 0.100000 - 9.999999 Predisposizione: **1.000000**

# **P30.1 - P30.3 Direzione di conteggio**

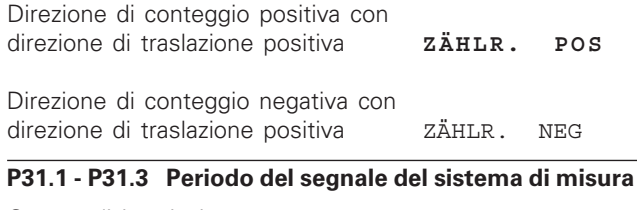

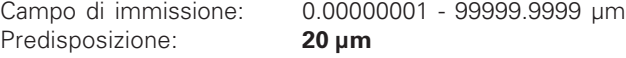

# **P33.1 - P33.3 Modo di conteggio**

 $0 - 1 - 2 - 3 - 4 - 5 - 6 - 7 - 8 - 9$  $0 - 2 - 4 - 6 - 8$  $0 - 5$ 

# **P38.1 - P38.3 Cifre decimali**

1 / 2 / **3** / **4** (fino a 6 per visualizzazione in pollici)

#### **P40.1 - P40.3 Selezione compensazione errore asse**

Compensazione errore asse inattiva **KORR. AUS** 

Compensazione errore asse lineare attiva, comp. errore asse non lineare inattiva KORR. LIN

Compensazione errore asse non lineare attiva, comp. errore asse lineare inattiva **KORR.** ABS

38

# **P41.1 - P41.3 Compensazione errore asse lineare**

Campo di immissione (µm): −99999 - +99999 Predisposizione: **0**

**Esempio:** Lunghezza visualizzata L<sub>a</sub> = 620,000 mm Lunghezza reale (determinata ad es. con sistema di misura campione  $VM$  101 HEIDENHAIN)  $L_t = 619,876$  mm Differenza ΔL = L<sub>t</sub> – L<sub>a</sub> = – 124 μm Fattore di correzione k: k = ∆L/L a = – 124 µm/0,62 m = **– 200** [µm/m]

# **P43.1 - P43.3 Indici di riferimento**

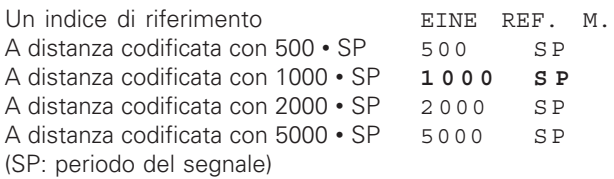

# **P44.1 - P44.3 Abilitazione REF**

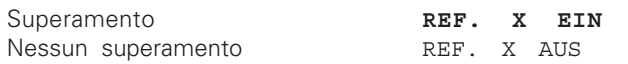

# **P45.1 - P45.3 Monitoraggio sistema di misura**

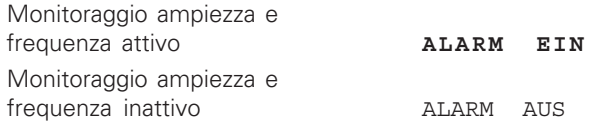

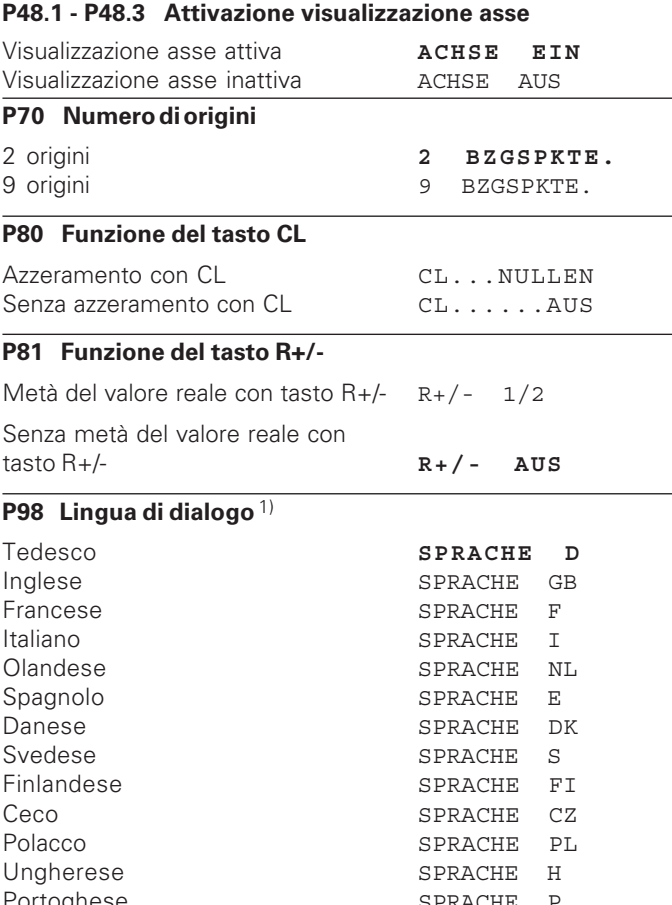

# <span id="page-37-0"></span>**Sistemi di misura lineari**

# **Impostazione del passo di visualizzazione con sistemi di misura lineari**

Se si desidera impostare un determinato passo di visualizzazione, è necessario adattare i seguenti parametri operativi:

- Periodo del segnale (P31)
- Modo di conteggio (P33)
- Cifre decimali (P38)

# **Esempio**

Sistema di misura lineare con periodo del segnale 10 µm

Passo di visualizzazione

desiderato ................................ 0,000 5 mm Periodo del segnale (P31) ........ 10 Modo di conteggio (P33) ......... 5

Cifre decimali (P38).................. 4

Le tabelle riportate su questa pagina e sulle pagine seguenti sono utili per la selezione dei parametri.

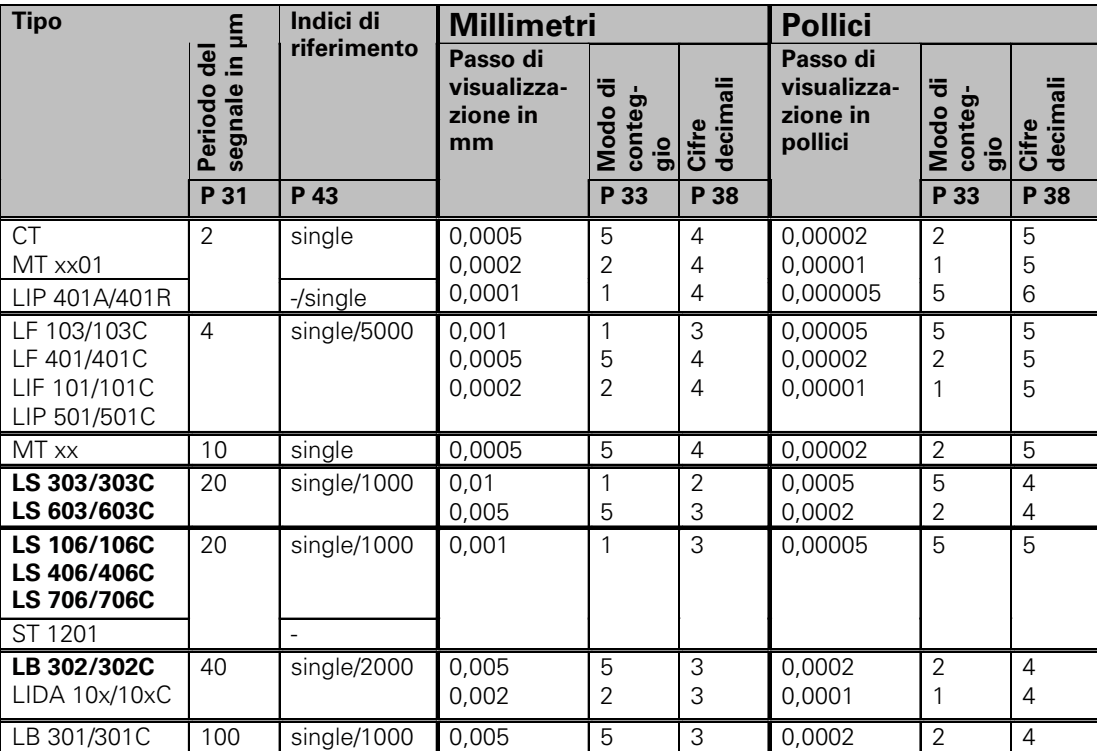

<span id="page-38-0"></span>Impostazioni dei parametri per sistemi di misura lineari HEIDENHAIN 11 µA<sub>pp</sub>

# **Esempio:**

Sistema di misura: LS 303 C, passo di visualizzazione desiderato: 0,005 mm (5 µm), impostazioni parametri: P01 = mm, P43 = 1 000, P32 = 4, P33 = 5, P38 = 3

40

# <span id="page-39-0"></span>**Compensazione errore asse non lineare**

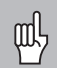

- Se si desidera lavorare con la compensazione errore asse non lineare, è necessario:
- attivare la funzione Compensazione errore asse non lineare tramite il parametro operativo 40 (vedi "Parametri operativi"),
- superare gli indici di riferimento in seguito all'accensione del visualizzatore ND,
- impostare la tabella di compensazione.

Per concezione e struttura (ad es. flessione, errore mandrino, ecc.) una macchina può causare un errore asse non lineare. Un tale errore si rileva normalmente con un sistema di misura campione (ad es. VM101).

Per l'asse X, ad esempio, è possibile rilevare l'errore di passo del mandrino X=F(X).

La correzione dell'asse può essere eseguita soltanto in funzione di **un** asse che causa l'errore.

Per ciascun asse è possibile creare una tabella di compensazione con 64 valori di correzione.

Per selezionare la tabella di compensazione utilizzare il tasto SPEC FCT e la finestra di dialogo "PARAMETRI\CODICE". Per definire i valori di correzione (ad es. con il VM 101) è necessario attivare la visualizzazione REF dopo aver selezionato la tabella di compensazione.

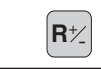

 $\left| \mathbf{R}_{+} \right|$  Selezionare la visualizzazione REF.

Il punto decimale sul campo di visualizzazione sinistro indica che i valori visualizzati sono correlati al punto di riferimento. Se il punto decimale lampeggia, significa che gli indici di riferimento non sono stati superati.

# **Immissioni nella tabella di compensazione**

- Asse da correggere:  $X, Y \text{o} Z (Z \text{ solo N}D750)$
- Asse responsabile dell'errore: X, Y o Z (Z solo ND750)
- Origine per l'asse da correggere: Deve essere impostato il punto a partire dal quale occorre correggere l'asse che presenta l'errore. Indica la distanza assoluta dal punto di riferimento.
	- Tra la misurazione e l'immissione dell'errore asse nella tabella di compensazione non bisogna modificare l'origine!
- Distanza tra i punti di correzione: La distanza tra i punti di correzione si ottiene con la seguente formula:

distanza =  $2 \times$  [µm], dove il valore dell'esponente x è indicato nella tabella di compensazione.

Valore di immissione minimo: 6 (= 0,064 mm) Valore di immissione massimo: 23 (= 8388,608 mm)

- **Esempio:** percorso di traslazione di 900 mm con 15 punti di correzione  $==$  60,000 mm di distanza successiva potenza di due:  $2^{16}$  = 65,536 mm valore di immissione nella tabella: 16
- Valore di correzione

Deve essere impostato in mm il valore di correzione rilevato per la posizione di correzione visualizzata. Il punto di correzione 0 ha sempre il valore 0 e non può essere modificato.

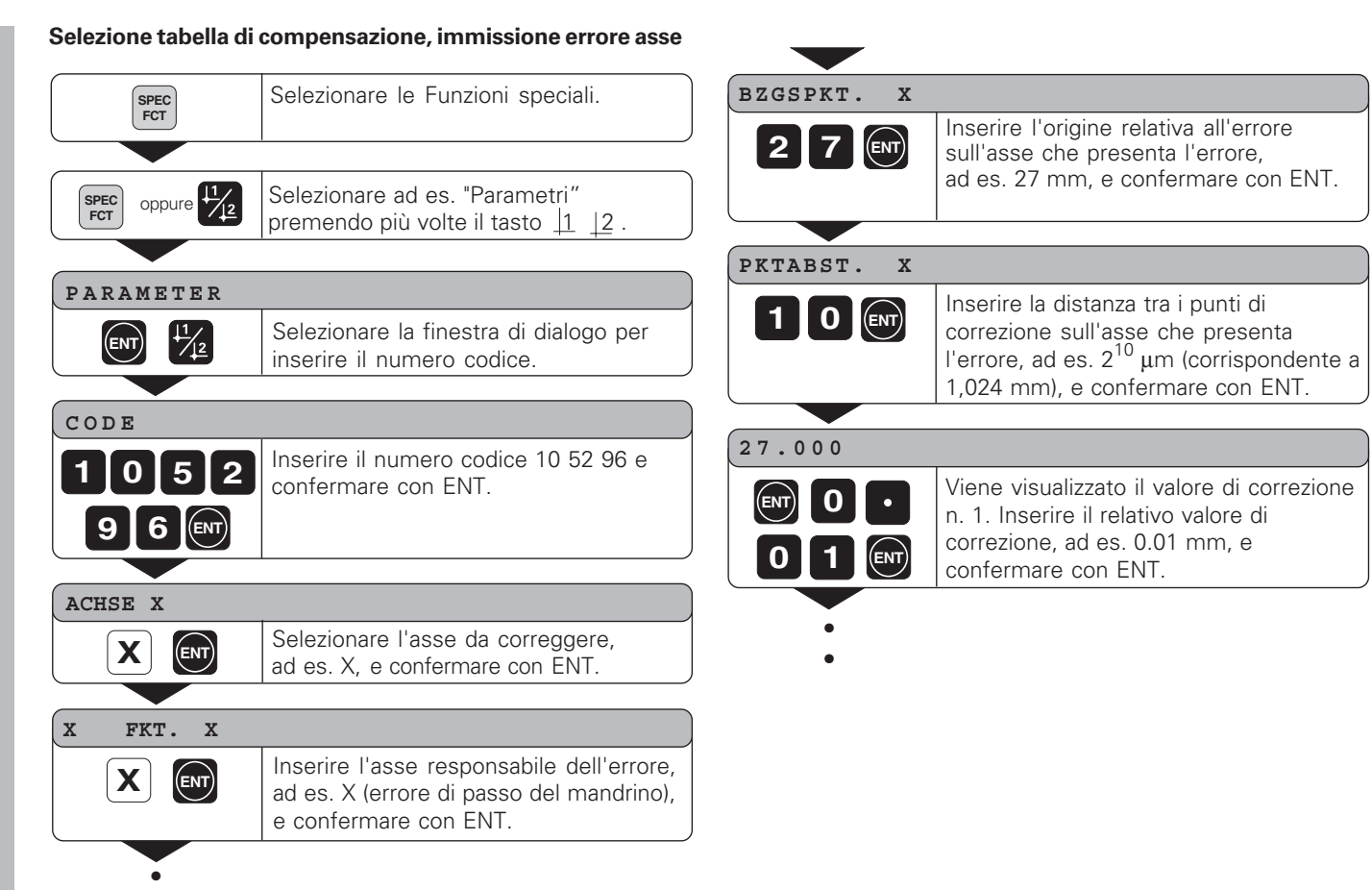

•

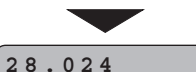

**ENT**

SPEC<br>FCT

# **Cancellazione tabella di compensazione**

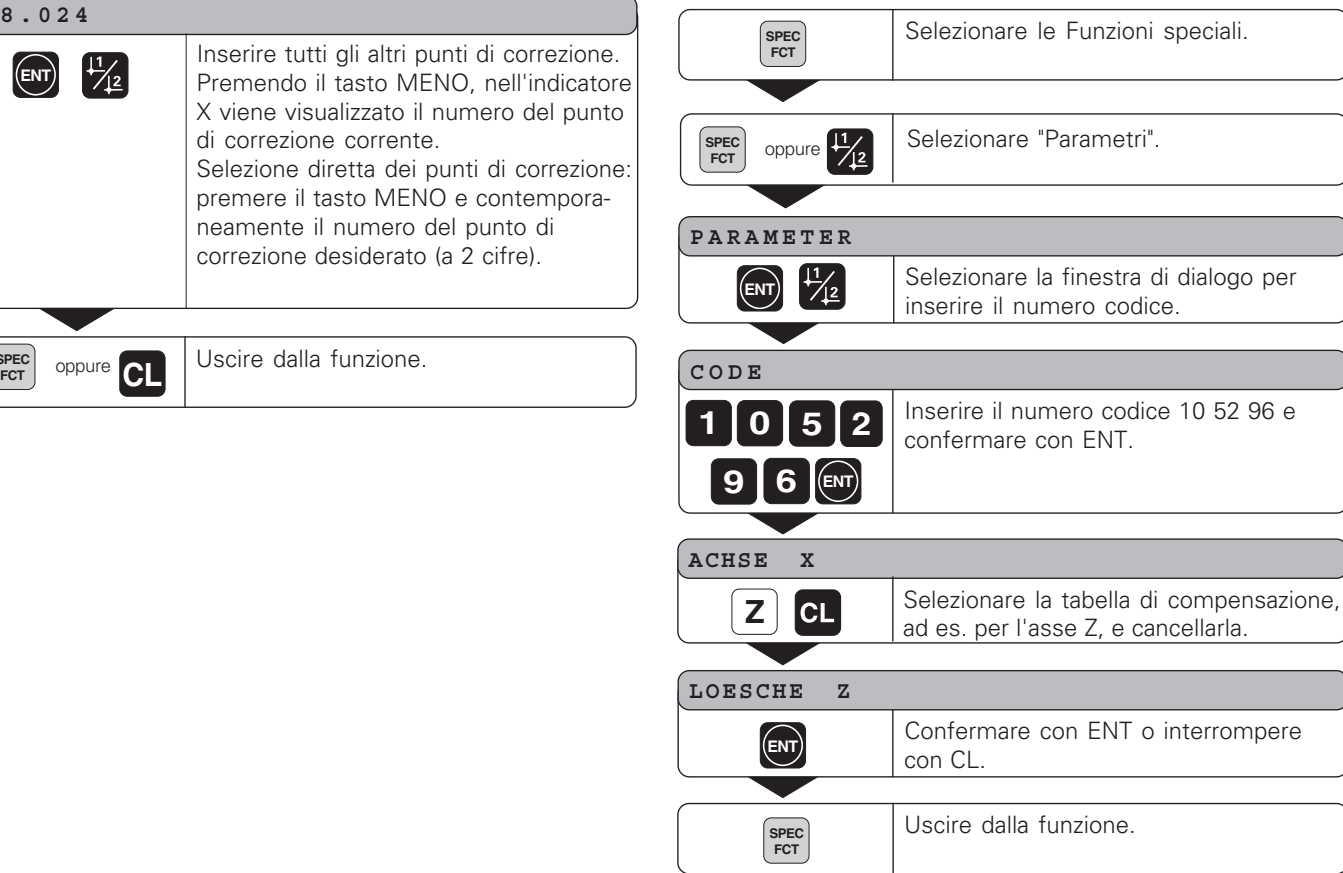

<span id="page-42-0"></span>**Dati tecnici**

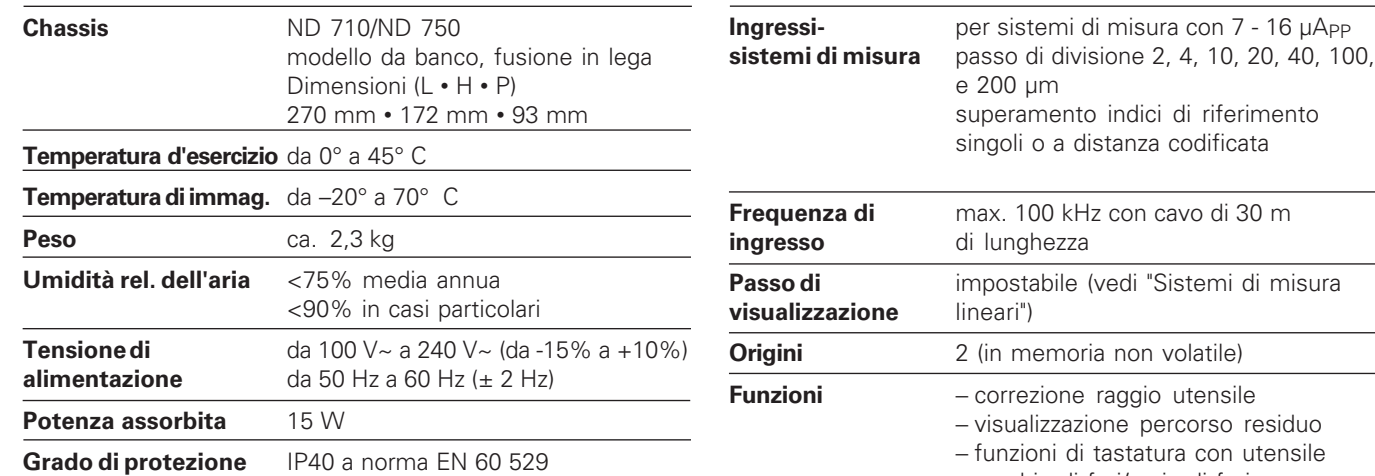

− cerchio di fori/serie di fori

− fattore di scala

# **Dimensioni in mm/pollici**

<span id="page-43-0"></span>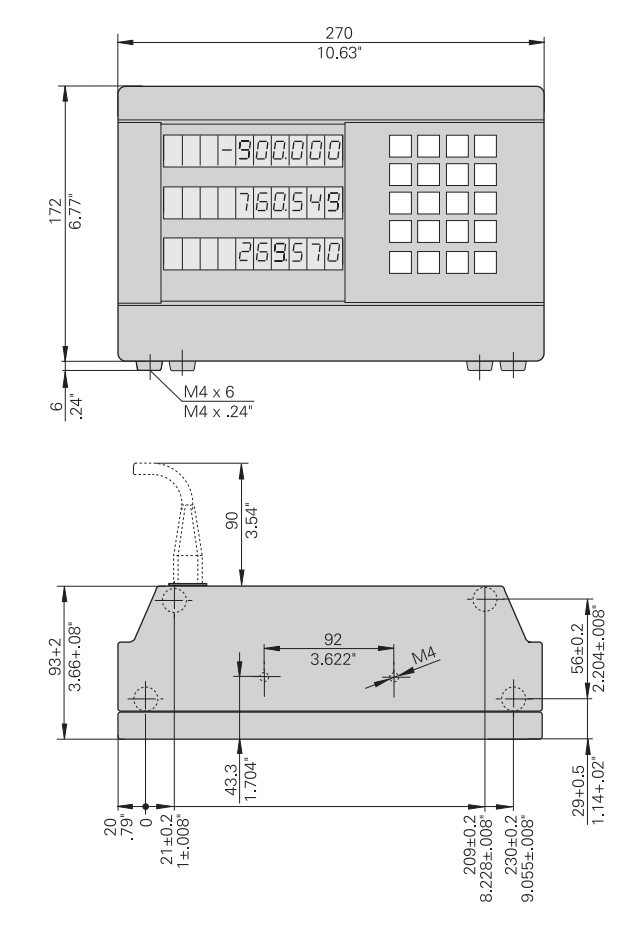

# **Base orientabile**

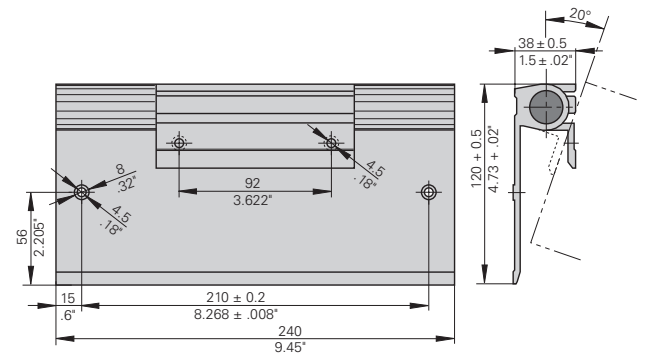

# **HEIDENHAIN**

#### DR.JOHANNES HEIDENHAIN GmbH

Dr.-Johannes-Heidenhain-Straße 5 83301 Traunreut, Germany <sup>**<sup>3</sup>**+49/86 69/31-0</sup>  $FAX$  + 49/86 69/50 61 e-mail: info@heidenhain.de

**8 Service**  $+49/8669/31-1272$ **<sup><sup>3</sup>** TNC-Service +49/86 69/31-1446</sup>  $EAX$  +49/8669/9899 e-mail: service@heidenhain.de

http://www.heidenhain.de

#### **HEIDENHAIN ITALIANA srl**

Via Asiago 14 20128 Milano, Italy { (02) 27075-1 [FAX] (02) 27075-210